# Configurazione di FlexConnect OEAP con split tunneling  $\overline{\phantom{a}}$

## Sommario

Introduzione **Prerequisiti Requisiti** Componenti usati Panoramica Fatti importanti **Configurazione** Esempio di rete **Configurazioni** Configurazione della WLAN Configurazione AP **Verifica** 

## Introduzione

Questo documento descrive come configurare un access point interno (AP) come modalità FlexConnect Office Extend AP (OEAP) e come abilitare il tunneling suddiviso in modo da poter definire quale traffico deve essere commutato localmente nell'ufficio di casa e quale traffico deve essere commutato centralmente sul controller WLC.

Contributo di Tiago Antunes, Nicolas Darchis Cisco TAC Engineers.

# **Prerequisiti**

### **Requisiti**

Nella configurazione di questo documento si presume che il WLC sia già configurato in una zona demilitarizzata (DMZ) con Network Address Translation (NAT) abilitato e che l'AP sia in grado di collegarsi al WLC dall'ufficio di casa.

#### Componenti usati

Le informazioni fornite in questo documento si basano sulle seguenti versioni software e hardware:

- WLC con software AireOS 8.10(130.0).
- AP Wave1: 1700/2700/3700
- AP Wave2: 1800/2800/3800/4800 e Catalyst serie 9100.

Le informazioni discusse in questo documento fanno riferimento a dispositivi usati in uno specifico ambiente di emulazione.

Le informazioni discusse in questo documento fanno riferimento a dispositivi usati in uno specifico ambiente di emulazione. Su tutti i dispositivi menzionati nel documento la configurazione è stata ripristinata ai valori predefiniti. Se la rete è operativa, valutare attentamente eventuali conseguenze derivanti dall'uso dei comandi.

# Panoramica

Un OEAP consente di comunicare in modo sicuro da un WLC Cisco a un AP Cisco in una posizione remota, in modo da estendere la WLAN aziendale tramite Internet alla residenza di un dipendente. L'esperienza dell'utente al suo domicilio è esattamente la stessa che si avrebbe al suo ufficio aziendale. La crittografia Datagram Transport Layer Security (DTLS) tra l'access point e il controller assicura che tutte le comunicazioni abbiano il massimo livello di sicurezza. Qualsiasi access point interno in modalità FlexConnect può funzionare come OEAP.

### Fatti importanti

- I Cisco OEAP sono progettati per funzionare dietro un router o un altro dispositivo gateway che usa NAT. Il protocollo NAT consente a un dispositivo, ad esempio un router, di fungere da agente tra Internet (pubblico) e una rete personale (privata), consentendo a un intero gruppo di computer di essere rappresentato da un unico indirizzo IP. Non ci sono limiti al numero di Cisco OEAP che è possibile distribuire dietro un dispositivo NAT.
- Tutti i modelli di punti di accesso interni supportati con antenna integrata possono essere configurati come OEAP, ad eccezione dei punti di accesso serie AP-700I, AP-700W e AP802.
- Tutti gli OEAP devono trovarsi nello stesso gruppo di access point e tale gruppo non deve contenere più di 15 LAN wireless. Un controller con OEAP in un gruppo AP pubblica solo fino a 15 WLAN su ciascun OEAP connesso perché riserva una WLAN per l'SSID (Personal Service Set Identifier).

# **Configurazione**

### Esempio di rete

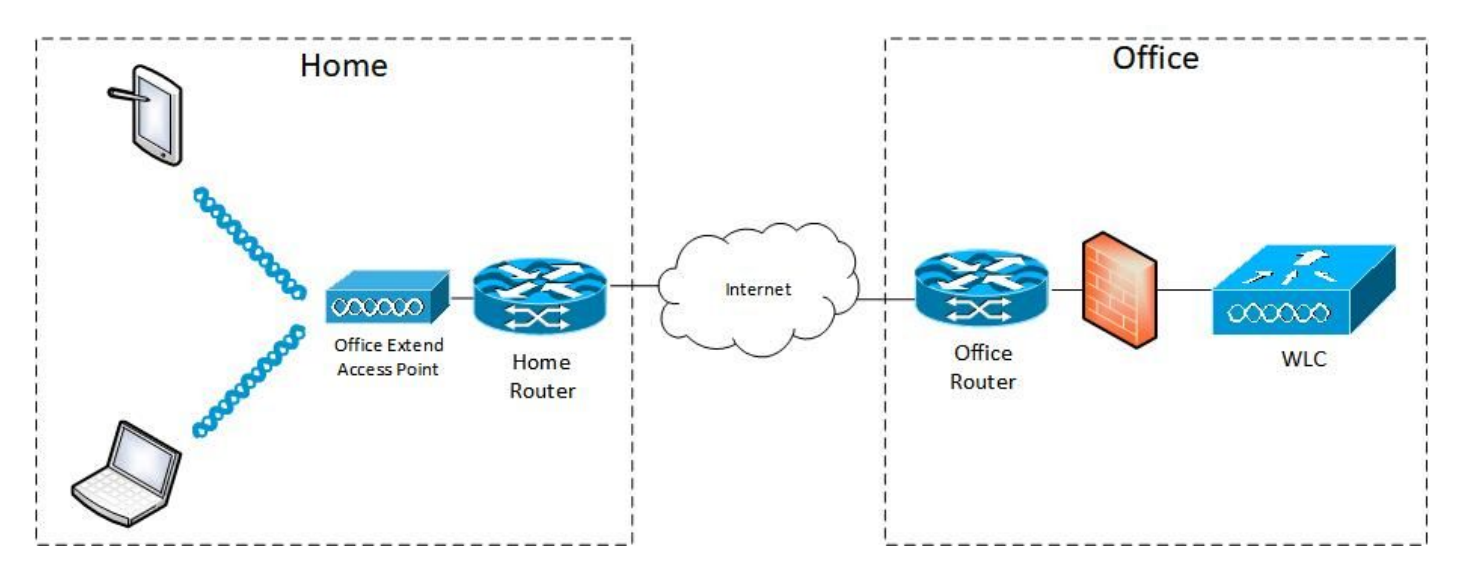

### **Configurazioni**

#### Configurazione della WLAN

Passaggio 1. Creare una WLAN da assegnare al gruppo AP. non è necessario abilitare l'opzione di switching locale FlexConnect per questa WLAN.

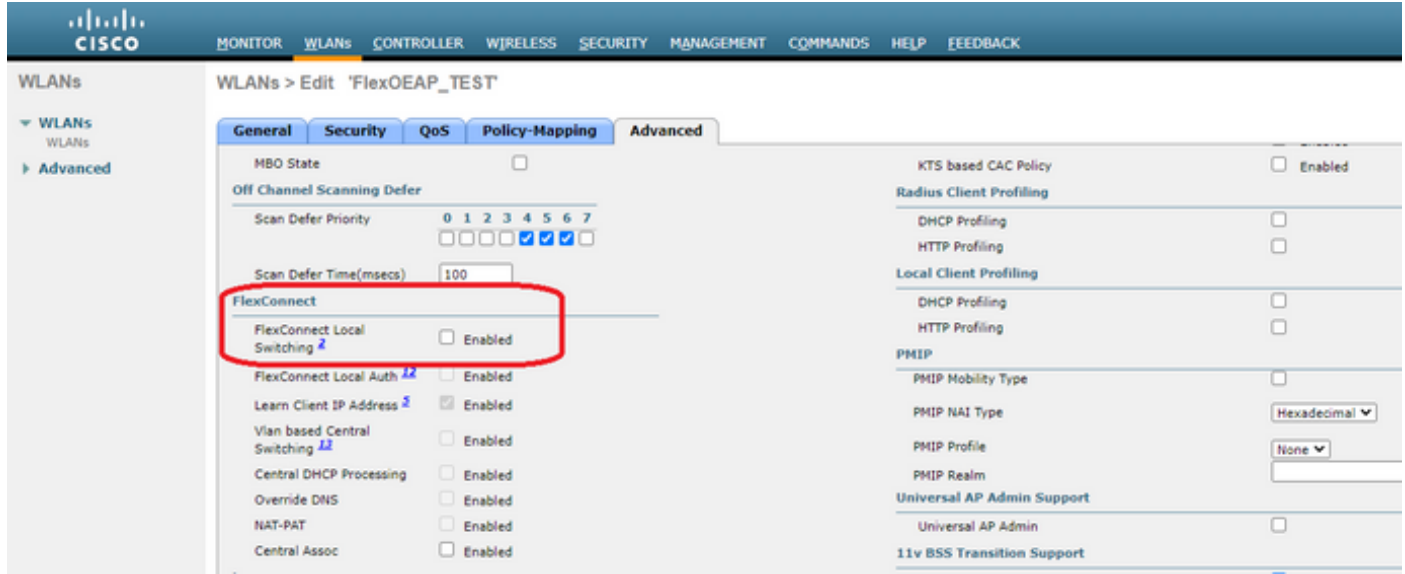

Passaggio 2. Creare un gruppo PA. Nella scheda WLAN, selezionare il SSID della WLAN, quindi fare clic su Add (Aggiungi) per aggiungere la WLAN. Andare alla scheda AP e aggiungere il protocollo OEAP FlexConnect.

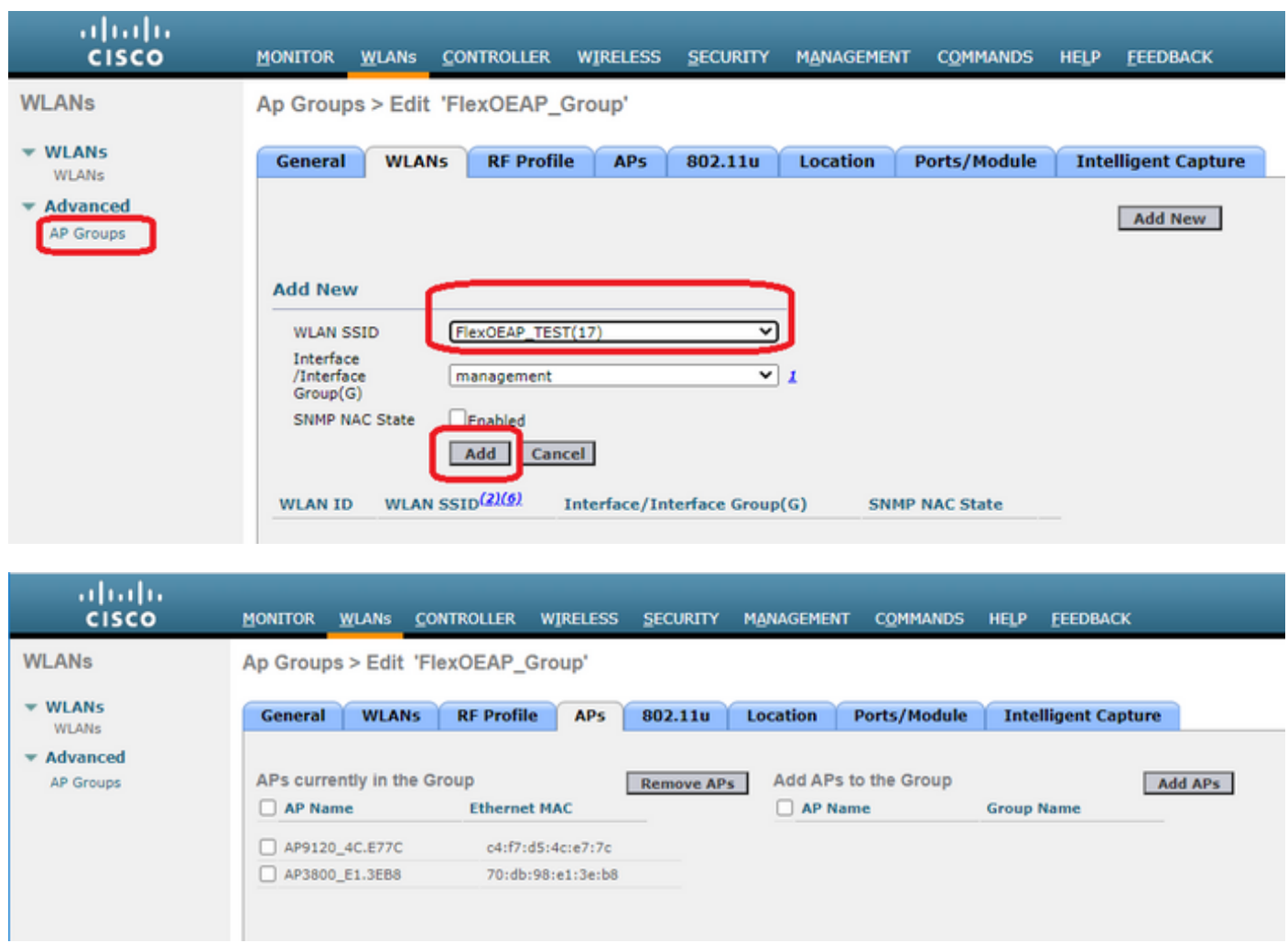

#### Configurazione AP

Dopo che l'access point è stato associato al controller in modalità FlexConnect, è possibile configurarlo come OEAP.

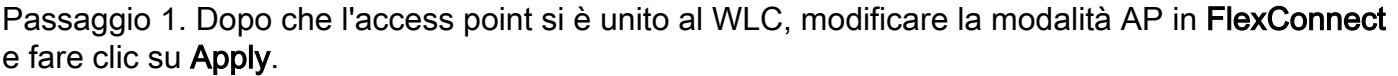

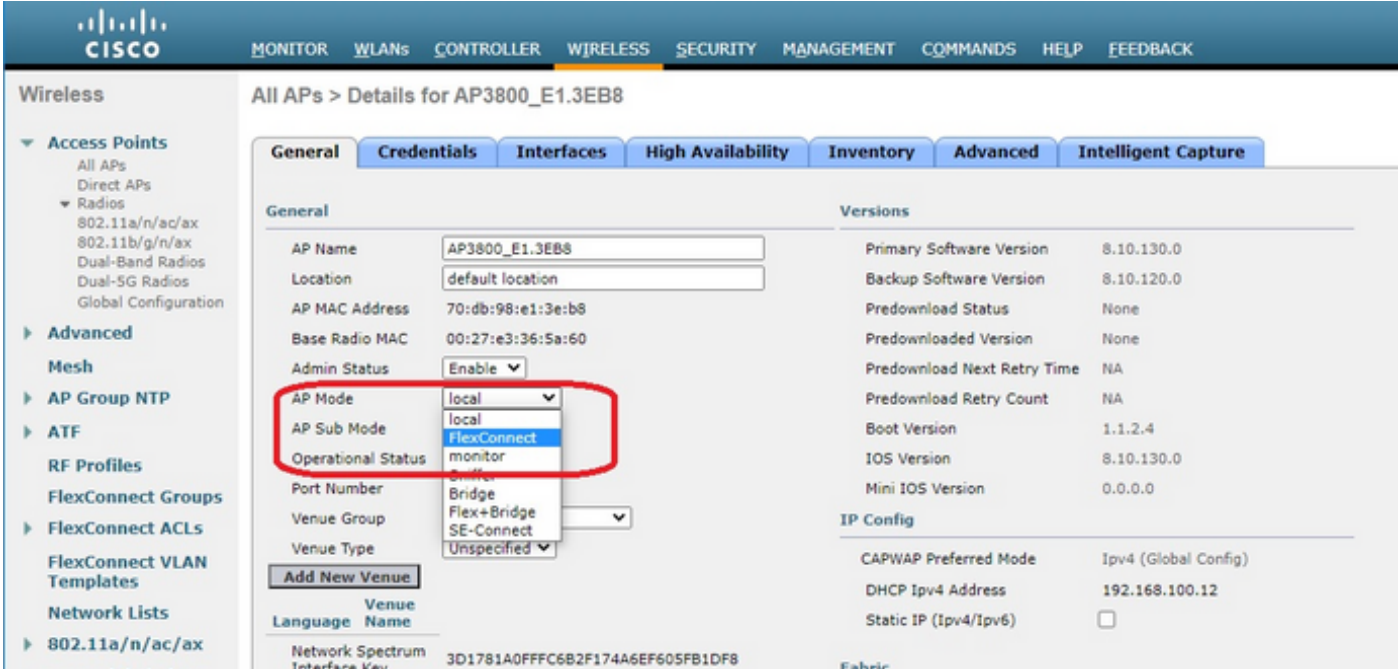

Passaggio 2. Verificare che nella scheda Alta disponibilità sia configurato almeno un WLC primario:

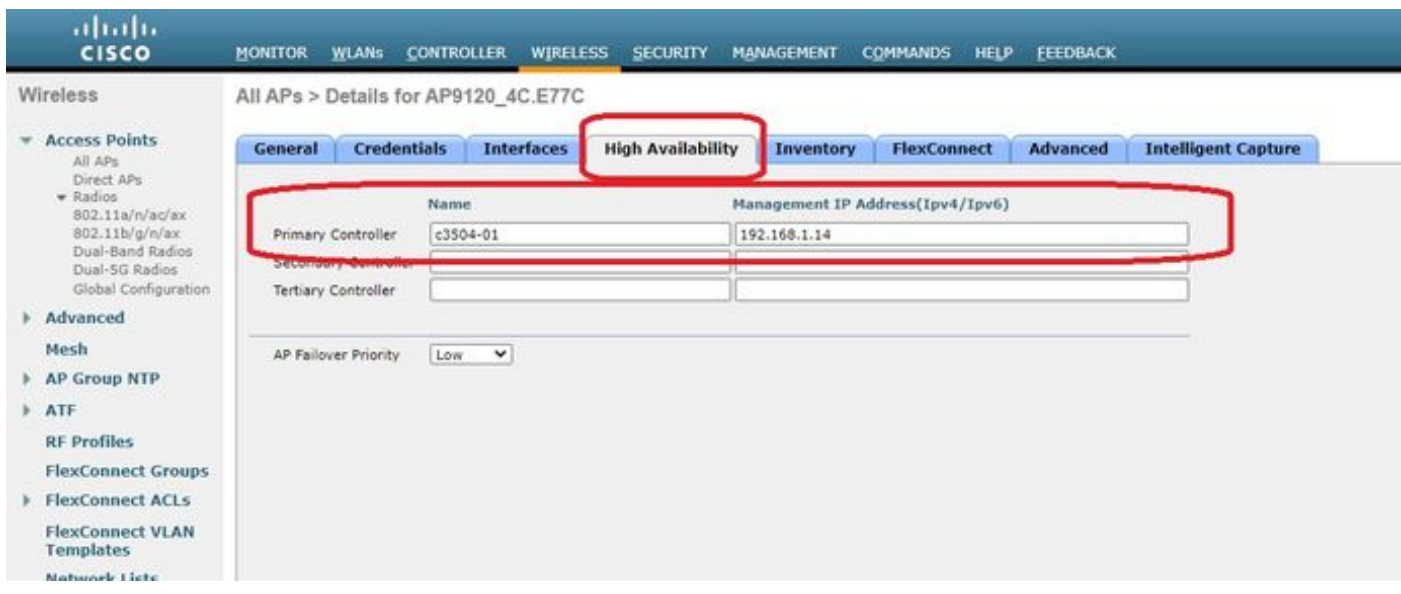

Passaggio 3. Andare alla scheda FlexConnect e selezionare la casella di controllo Abilita OfficeExtend AP.

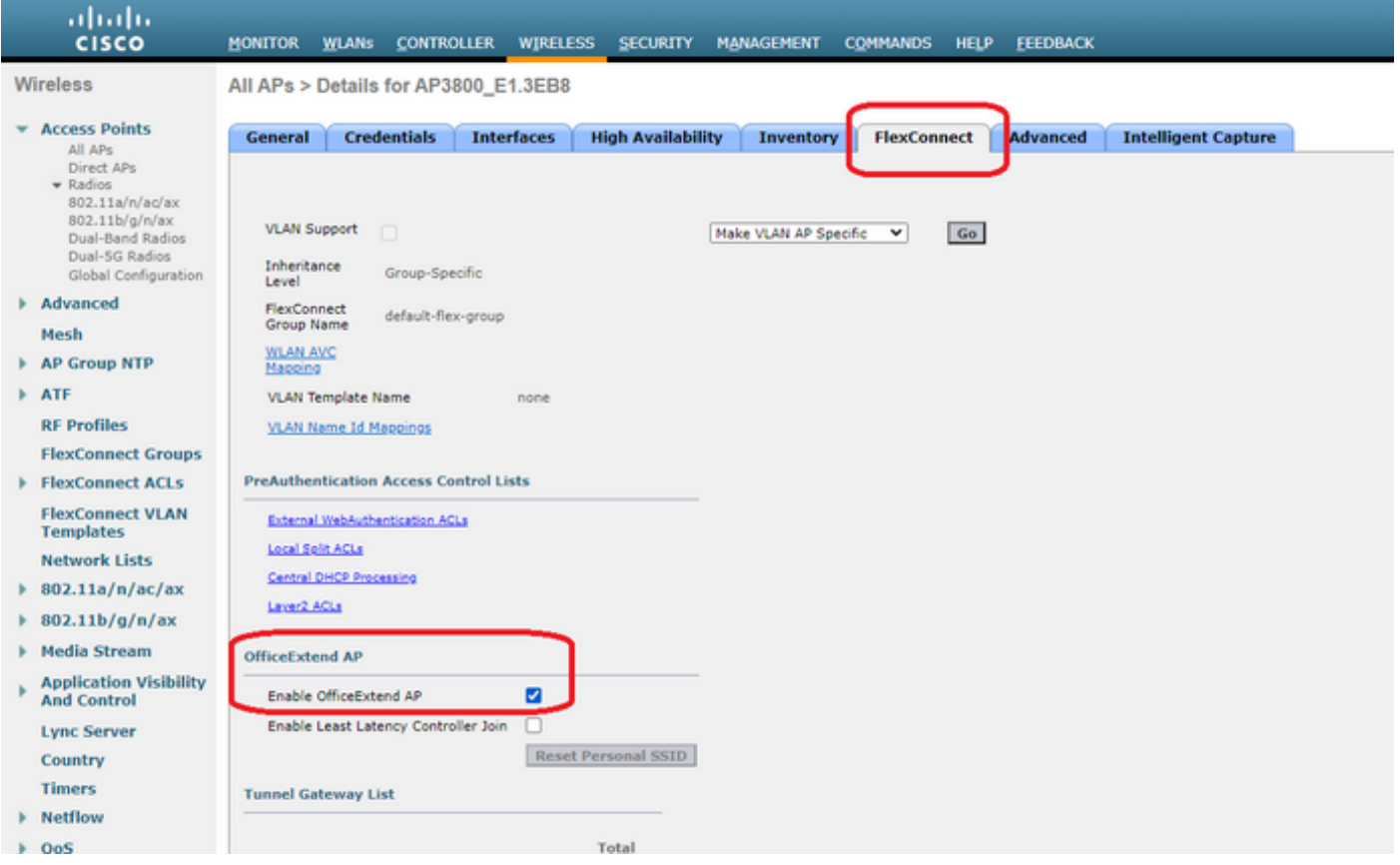

La crittografia dei dati DTLS viene attivata automaticamente quando si attiva la modalità OfficeExtend per un access point. Tuttavia, è possibile abilitare o disabilitare la crittografia dei dati DTLS per un punto di accesso specifico. A tale scopo, selezionare (abilitare) o deselezionare (disabilitare) la casella di controllo Crittografia dati nella scheda Tutti i punti di accesso > Dettagli per [punto di accesso selezionato] > Avanzate:

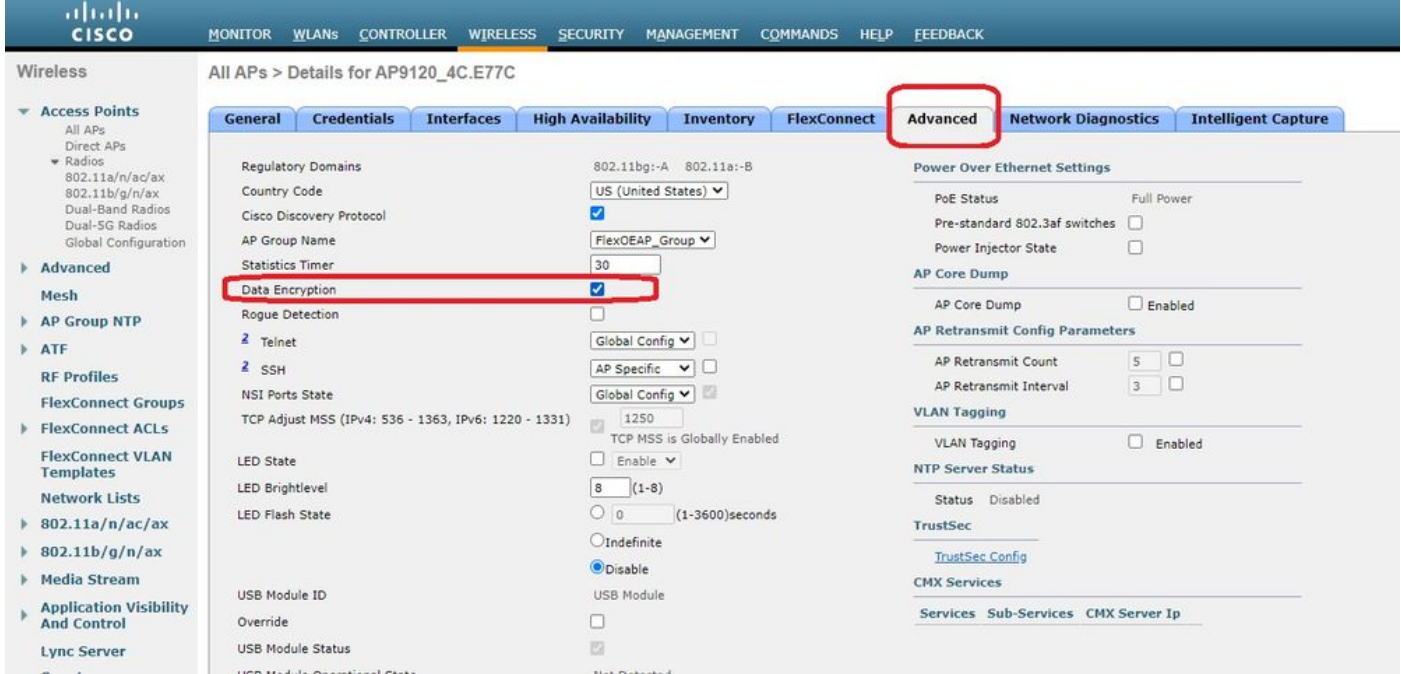

Nota: L'accesso Telnet e SSH vengono disabilitati automaticamente quando si abilita la modalità OfficeExtend per un access point. Tuttavia, è possibile abilitare o disabilitare l'accesso Telnet o SSH per un access point specifico. A tale scopo, selezionare (abilitare) o deselezionare (disabilitare) la casella di controllo Telnet o SSH nella scheda Tutti gli access point > Dettagli per [access point selezionato] > Avanzate.

Nota: La latenza del collegamento viene attivata automaticamente quando si attiva la modalità OfficeExtend per un punto di accesso. Tuttavia, è possibile abilitare o disabilitare la latenza del collegamento per un access point specifico. A tale scopo, selezionare (abilitare) o deselezionare (disabilitare) la casella di controllo Abilita latenza collegamento nella scheda Tutti gli access point > Dettagli per [access point selezionato] > Avanzate.

Passaggio 3. Selezionare Applica. Dopo aver selezionato Applica, l'access point viene ricaricato.

Passaggio 4. Dopo che l'access point si è unito nuovamente al WLC, è in modalità OEAP.

Nota: Si consiglia di configurare la sicurezza dell'ioin AP (comunemente definita nei criteri AP) in modo che solo gli AP autorizzati possano unirsi al WLC. È inoltre possibile utilizzare il provisioning AP LSC (Locally Significant Certificate).

Passaggio 5. Creare un elenco di controllo di accesso (ACL) FlexConnect per definire il traffico da commutare a livello centrale (Nega) e locale (Autorizza).

In questo caso, l'obiettivo è passare localmente tutto il traffico alla subnet 192.168.1.0/24.

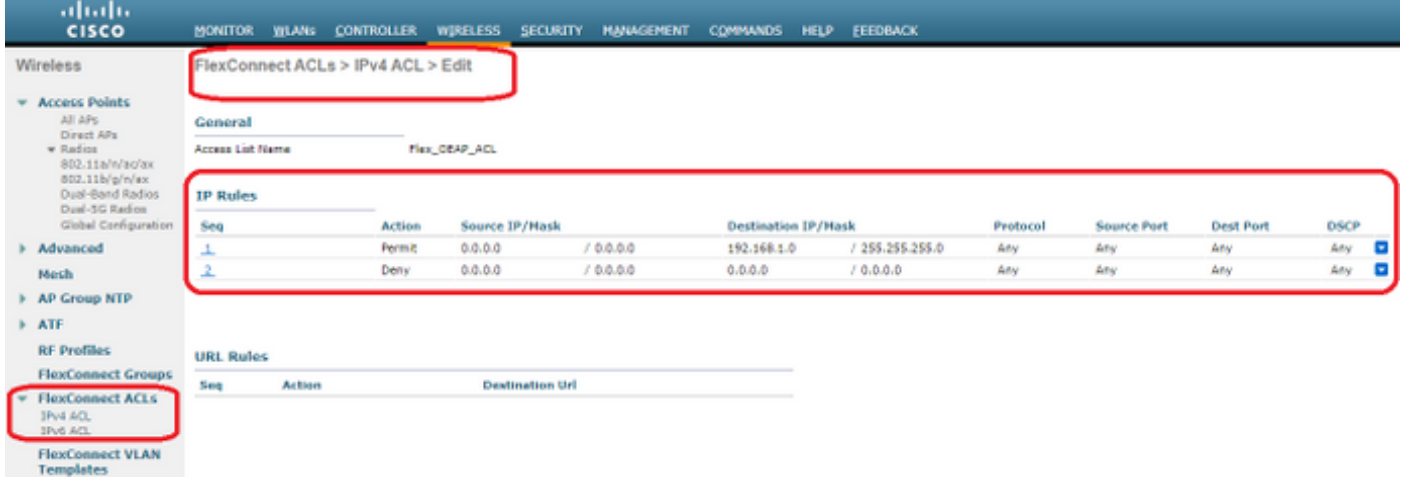

Passaggio 6. Creare un gruppo FlexConnect, andare su Mapping ACL, quindi su Mapping WLAN-ACL. In "Local Split ACL Mapping", immettere l'ID WLAN e scegliere l'ACL FlexConnect. Quindi fare clic su Aggiungi.

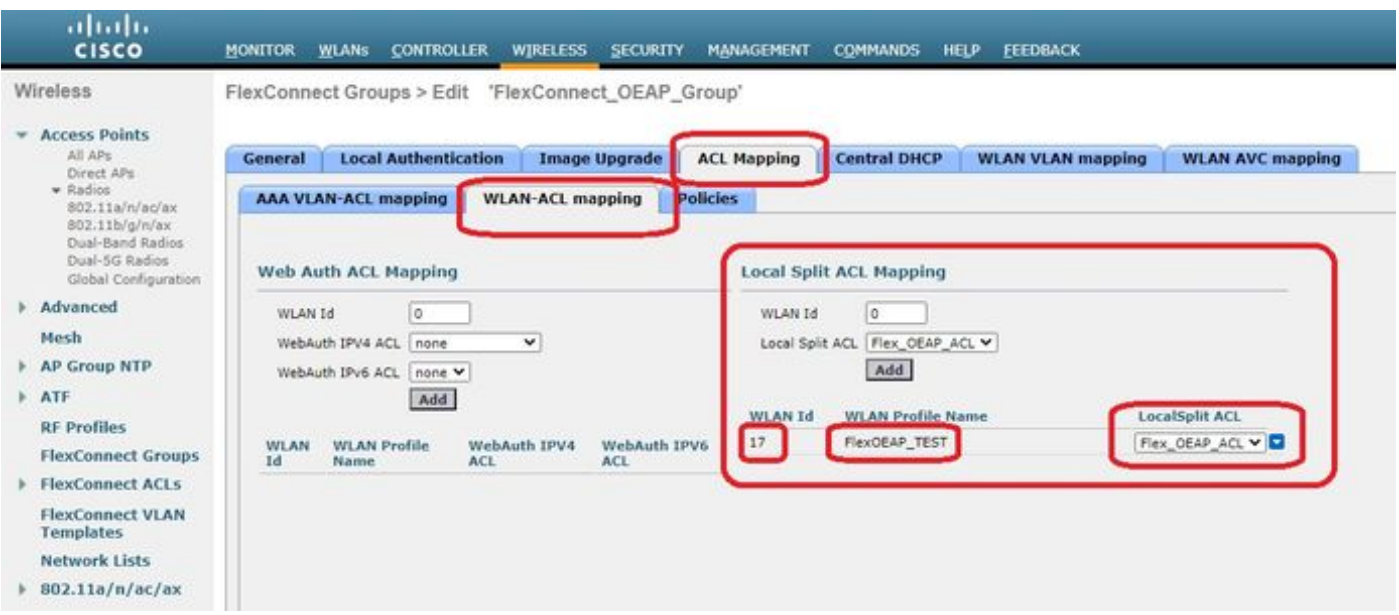

Passaggio 7. Aggiungere l'access point al gruppo FlexConnect:

![](_page_6_Picture_2.jpeg)

## Verifica

1. Verificare lo stato e la definizione dell'ACL di FlexConnect:

c3504-01) >**show flexconnect acl summary** ACL Name Status -------------------------------- ------- Flex\_OEAP\_ACL **Applied** (c3504-01) >**show flexconnect acl detailed Flex\_OEAP\_ACL** Source Destination Source Port Dest Port Index IP Address/Netmask IP Address/Netmask Prot Range Range DSCP Action ------ ------------------------------- ------------------------------- ---- ----------- -------- --- ----- ------- 1 0.0.0.0/0.0.0.0 192.168.1.0/255.255.255.0 Any 0-65535 0-65535 Any Permit 2 0.0.0.0/0.0.0.0 0.0.0.0/0.0.0.0 Any 0-65535 0-65535 Any Deny

2. Verificare che la commutazione locale di FlexConnect sia disabilitata:

(c3504-01) >**show wlan 17**

WLAN Identifier.................................. 17 Profile Name..................................... FlexOEAP\_TEST Network Name (SSID)................................ FlexOEAP\_TEST Status........................................... Enabled ... Interface........................................ management ... **FlexConnect Local Switching................... Disabled** FlexConnect Central Association............... Disabled flexconnect Central Dhcp Flag................. Disabled flexconnect nat-pat Flag......................... Disabled flexconnect Dns Override Flag................. Disabled flexconnect PPPoE pass-through................ Disabled flexconnect local-switching IP-source-guar.... Disabled FlexConnect Vlan based Central Switching ..... Disabled FlexConnect Local Authentication.............. Disabled FlexConnect Learn IP Address.................. Enabled Flexconnect Post-Auth IPv4 ACL................ Unconfigured Flexconnect Post-Auth IPv6 ACL.................. Unconfigured ... Split Tunnel Configuration Split Tunnel................................. Disabled Call Snooping.................................... Disabled Roamed Call Re-Anchor Policy..................... Disabled ... 3. Verificare la configurazione del gruppo FlexConnect:

(c3504-01) >**show flexconnect group summary** FlexConnect Group Summary: Count: 2 Group Name # Aps -------------------- -------- FlexConnect\_OEAP\_Group 2 default-flex-group 0 (c3504-01) >**show flexconnect group detail FlexConnect\_OEAP\_Group** Number of AP's in Group: 2 AP Ethernet MAC Name Status Mode Type Conflict with PnP -------------------- -------------------- --------------- -------------- ---------- ------------ ------ **70:db:98:e1:3e:b8 AP3800\_E1.3EB8 Joined Flexconnect Manual No c4:f7:d5:4c:e7:7c AP9120\_4C.E77C Joined Flexconnect Manual No** Efficient AP Image Upgrade ..... Disabled Efficient AP Image Join ........ Disabled Auto ApType Conversion........ Disabled

Master-AP-Mac Master-AP-Name Model Manual

Group Radius Servers Settings: Type Server Address Port ------------- ---------------- ------- Primary Unconfigured Unconfigured Secondary Unconfigured Unconfigured Group Radius/Local Auth Parameters : Radius Retransmit Count......................... 3 (default) Active Radius Timeout........................... 5 (default) Group Radius AP Settings: AP RADIUS server............ Disabled EAP-FAST Auth............... Disabled LEAP Auth................... Disabled EAP-TLS Auth................ Disabled EAP-TLS CERT Download....... Disabled PEAP Auth.................... Disabled Server Key Auto Generated... No Server Key.................... < hidden> Authority ID................ 436973636f000000000000000000000000 Authority Info.............. Cisco A\_ID PAC Timeout................. 0 HTTP-Proxy Ip Address....... HTTP-Proxy Port............. 0 Multicast on Overridden interface config: Disabled DHCP Broadcast Overridden interface config: Disabled Number of User's in Group: 0 FlexConnect Vlan-name to Id Template name: none **Group-Specific FlexConnect Local-Split ACLs :**

WLAN ID SSID ACL

-------- -------------------- ----- **17 FlexOEAP\_TEST Flex\_OEAP\_ACL**

-------- --------------------

Group-Specific Vlan Config: Vlan Mode.................... Enabled Native Vlan................... 100 Override AP Config........... Disabled Group-Specific FlexConnect Wlan-Vlan Mapping:

WLAN ID Vlan ID

WLAN ID SSID Central-Dhcp Dns-Override Nat-Pat Èpossibile acquisire il traffico sull'interfaccia dell'access point per verificare che venga suddiviso sull'access point.

Suggerimento: per risolvere il problema, è possibile disabilitare la crittografia DTLS per visualizzare il traffico di dati incapsulato in capwap.

Nell'esempio di acquisizione di pacchetti viene mostrato il traffico di dati che corrisponde alle istruzioni "deny" dell'ACL dirette al WLC e il traffico di dati che corrisponde alle istruzioni "allow" dell'ACL commutate localmente all'access point:

![](_page_9_Picture_88.jpeg)

![](_page_9_Picture_89.jpeg)

![](_page_9_Picture_90.jpeg)

Frame 20859: 150 bytes on wire (1200 bits), 150 bytes captured (1200 bits) on interface 0

Ethernet II, Src: Cisco\_e1:3e:b8 (70:db:98:e1:3e:b8), Dst: Cisco\_14:04:b0 (cc:70:ed:14:04:b0)

Internet Protocol Version 4, Src: 192.168.1.99, Dst: 192.168.1.14

> User Datagram Protocol, Src Port: 5264, Dst Port: 5247

> Control And Provisioning of Wireless Access Points - Data

> IEEE 802.11 Data, Flags: .......T

> Logical-Link Control

Internet Protocol Version 4, Src: 192.168.1.139, Dst: 8.8.8.8

> Internet Control Message Protocol

![](_page_9_Picture_91.jpeg)

Frame 21467: 74 bytes on wire (592 bits), 74 bytes captured (592 bits) on interface 0

Ethernet II, Src: Cisco\_e1:3e:b8 (70:db:98:e1:3e:b8), Dst: ThomsonT\_73:c5:1d (00:26:44:73:c5:1d)

> Internet Protocol Version 4, Src: 192.168.1.99, Dst: 192.168.1.254

> Internet Control Message Protocol

Nota: In scenari normali, l'access point converte gli indirizzi di rete per il traffico commutato localmente perché la subnet client appartiene alla rete aziendale e i dispositivi locali dell'ufficio domestico non sanno come raggiungere la subnet client. L'access point utilizza l'indirizzo IP definito nella subnet dell'ufficio domestico locale per convertire il traffico client.

Per verificare che l'access point abbia eseguito il NAT, è possibile connettersi al terminale dell'access point e usare il comando "show ip nat translation". Esempio:

AP3800\_E1.3EB8#**show ip nat translations**

TCP NAT upstream translations: (192.168.1.139, 1223, 192.168.1.2, 5000) => (192.168.1.99, 1223, 192.168.1.2, 5000) [\*0 gw\_h/nat/from\_inet\_tcp:0] i0 exp42949165 (192.168.1.139, 1095, 192.168.1.2, 5000) => (192.168.1.99, 1095, 192.168.1.2, 5000) [\*0

... TCP NAT downstream translations: (192.168.1.2, 5000, 192.168.1.99, 1223) => (192.168.1.2, 5000, 192.168.1.139, 1223) [gw\_h/nat/to\_inet\_tcp:0 \*0] i0 exp42949165 (192.168.1.2, 5000, 192.168.1.99, 1207) => (192.168.1.2, 5000, 192.168.1.139, 1207) [gw\_h/nat/to\_inet\_tcp:0 \*0] i0 exp85654

gw\_h/nat/from\_inet\_tcp:0] i0 exp85699

Se si rimuove il tunneling suddiviso, tutto il traffico viene commutato centralmente sul WLC. Nell'esempio viene mostrato il protocollo ICMP (Internet Control Message Protocol) sulla destinazione 192.168.1.2, all'interno del tunnel capwap:

![](_page_10_Picture_44.jpeg)

Frame 108: 150 bytes on wire (1200 bits), 150 bytes captured (1200 bits) on interface 0<br>Ethernet II, Src: Cisco\_4c:e7:7c (c4:f7:d5:4c:e7:7c), Dst: Cisco\_14:04:b0 (cc:70:ed:14:04:b0)<br>Internet Protocol Version 4, Src: 192.16 Control And Provisioning of Wireless Access Points - Data IEEE 802.11 Data, Flags: .......T Logical-Link Control Literate Protocol Version 4, Src: 192.168.1.139, Dst: 192.168.1.2<br>Internet Protocol Version 4, Src: 192.168.1.139, Dst: 192.168.1.2